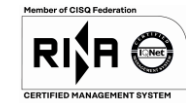

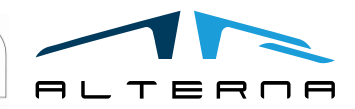

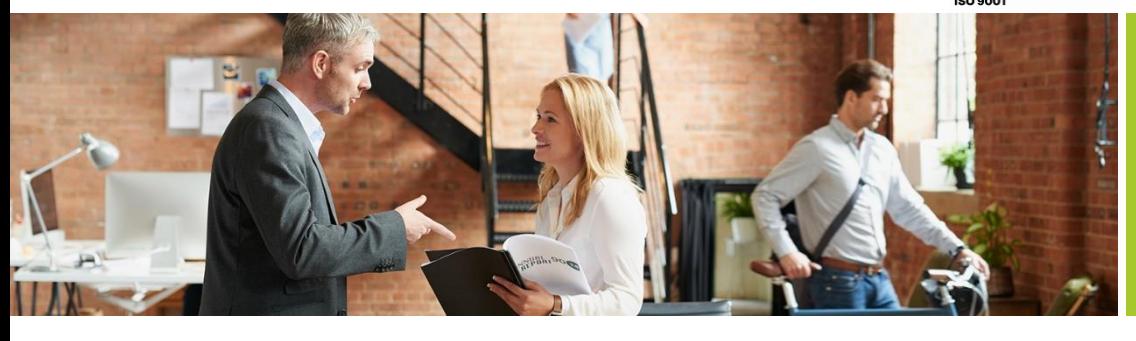

#### Rev.04 del 06/05/2019

User Manual - Quick Document Reporting

Data 2021/02/25 Rev.01

## User Manual

Quick Document Reporting

Preparato da Alterna

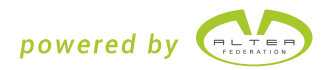

### SOMMARIO

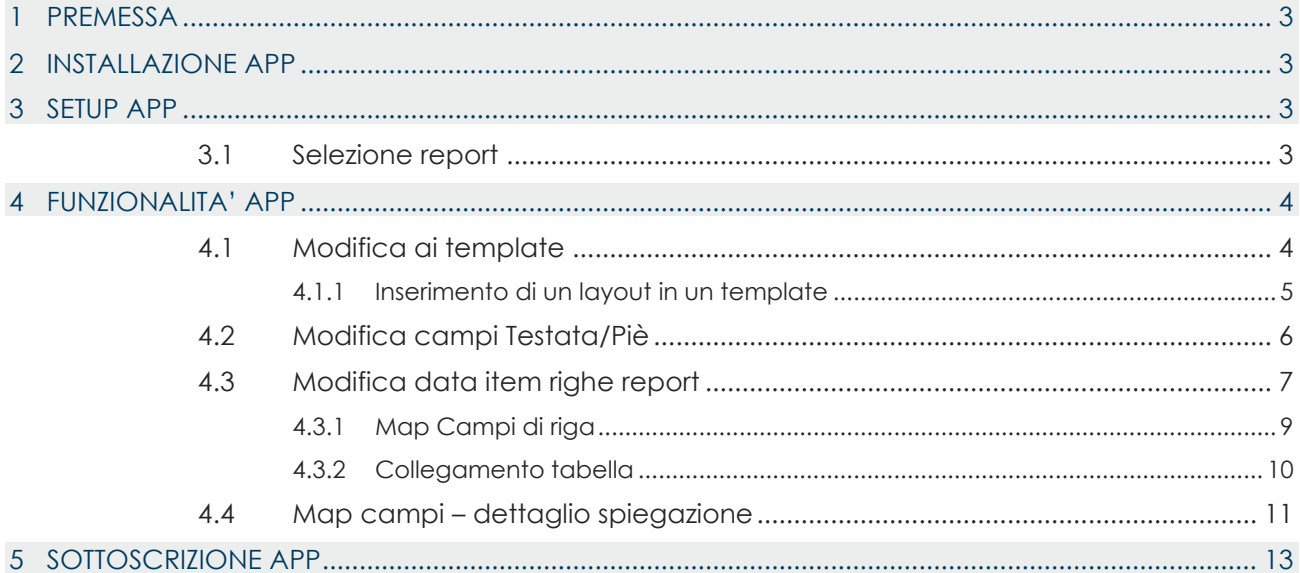

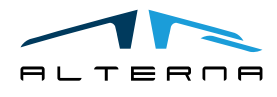

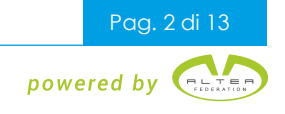

#### <span id="page-2-0"></span>1 PREMESSA

Il presente documento contiene una guida all'utilizzo di Quick Document Reporting App.

#### <span id="page-2-1"></span>2 INSTALLAZIONE APP

Una volta installata l'app verranno già importati i template delle stampe personalizzati, in più sarà importato il layout di default (stampe fatture/note credito vendita)

#### <span id="page-2-2"></span>3 SETUP APP

#### <span id="page-2-3"></span>3.1 Selezione report

Aggiungere e selezionare il tipo di report da utilizzare sia per le vendite che per gli acquisti. Ad esempio, per le fatture di vendita aprire pagina **Selezione report – vendite**

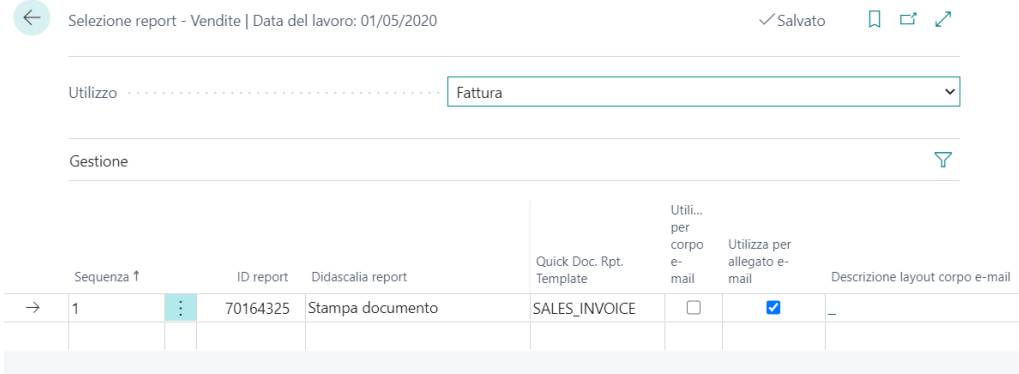

Nel campo **Utilizzo** selezionare il record corrispondente in questo caso "fattura" Sostituire la riga presente con la seguente riga:

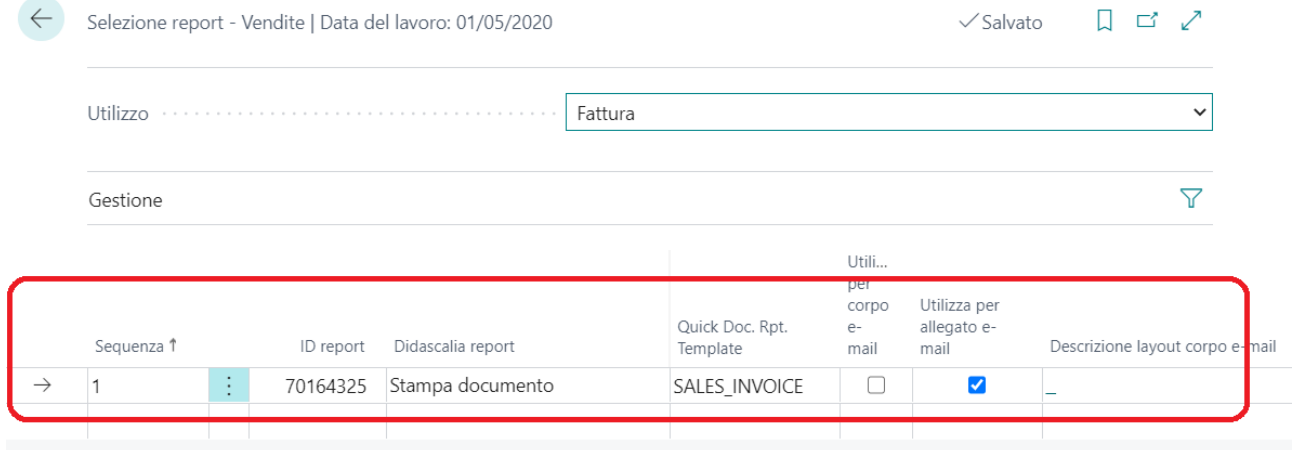

Per tutti i documenti **l'id del report** sarà sempre lo stesso e quindi **70164325**.

Cambierà invece a seconda del documento il valore del campo **Quick Doc. Rpt. Template** dato che dovrà riprendere il template corrispondente al documento che si sta inserendo (In questo caso il valore sarà SALES\_INVOICE)

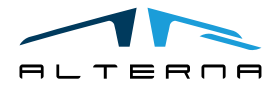

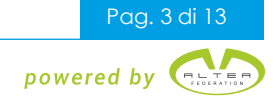

#### <span id="page-3-0"></span>4 FUNZIONALITA' APP

#### <span id="page-3-1"></span>4.1 Modifica ai template

Se necessario si possono modificare i template già esistenti per i documenti

#### Aprire la pagina **Lista report template**

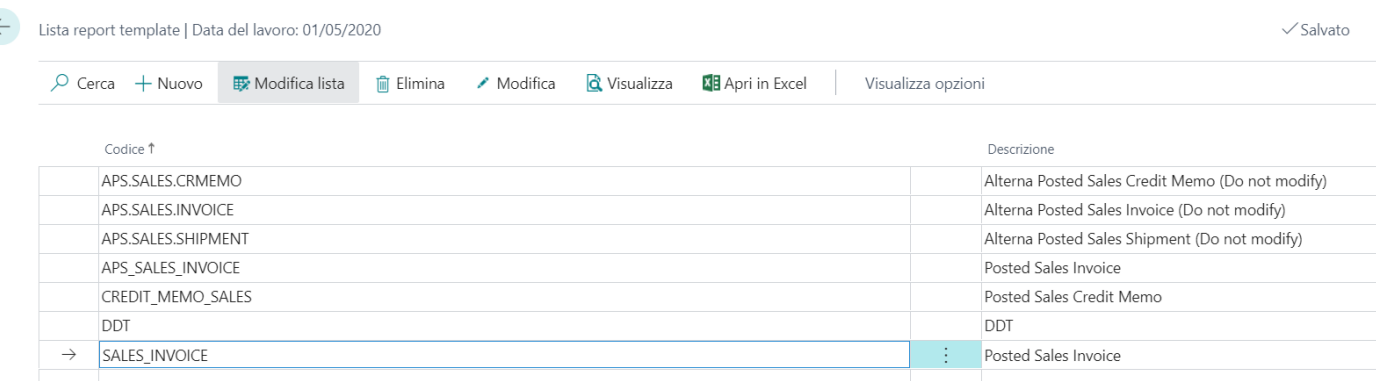

In questa pagina si troveranno tutti i template delle stampe per i documenti che sono stati inseriti in automatico all'installazione dell'app

Per andare a modificare un template selezionare **modifica.** (In questo caso come esempio verrà utilizzato il template SALES\_INVOICE).

Esiste anche la possibilità di copiare un template già esistente tramite la funzione **"copia setup"** che si trova sotto visualizza opzioni ➔ azioni ➔ copia setup. Questa funzione è utile se non si vuole modificare direttamente il template originale

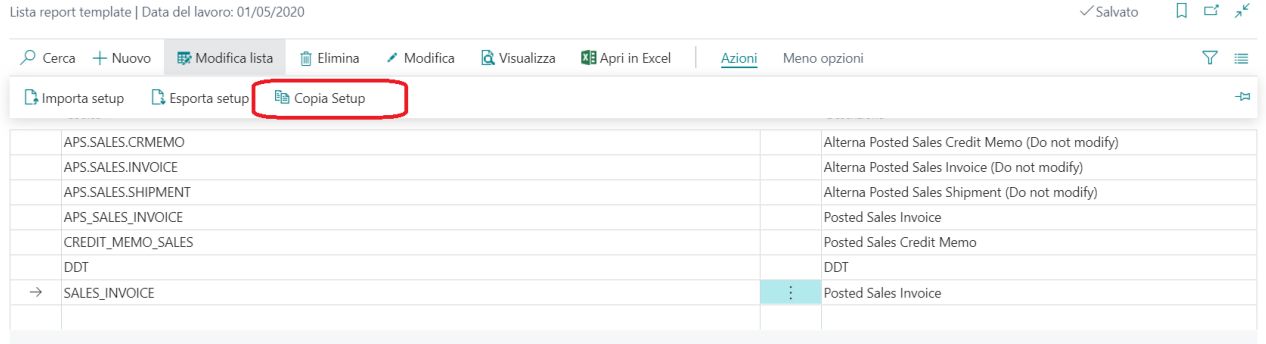

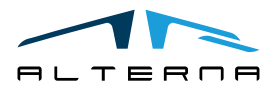

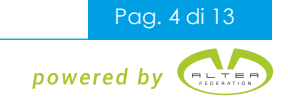

Si aprirà una maschera dove bisognerà selezionare il template da cui si vuole copiare i setup e dove si potrà inserire un nome al nuovo template

÷.

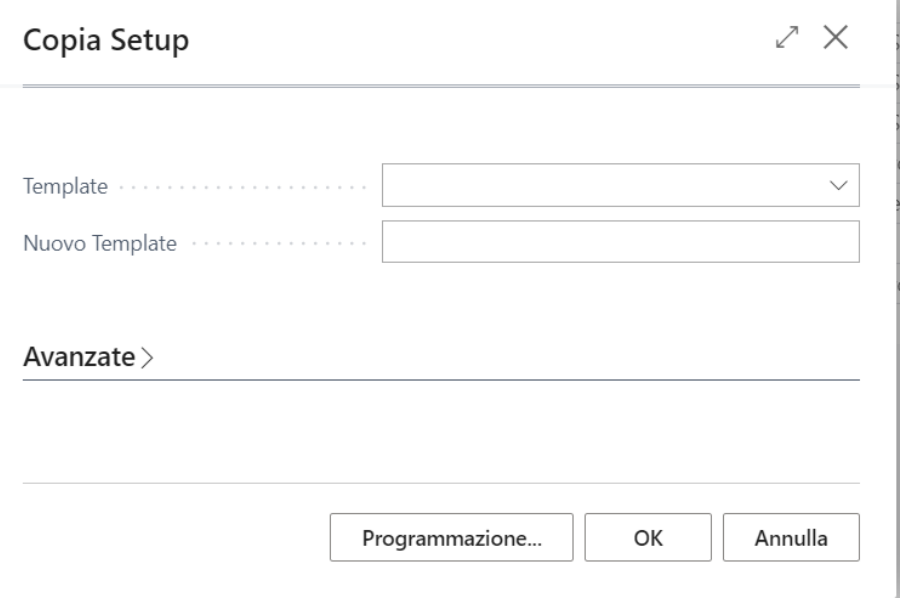

#### <span id="page-4-0"></span>4.1.1 Inserimento di un layout in un template

Con l'installazione dell'app verrà caricato un layout di default solamente per il template delle fatture/note credito. Per gli altri documenti bisognerà inserire a mano il layout

Andare sul template su cui bisogna inserire il layout e cliccare su **Layout di default**

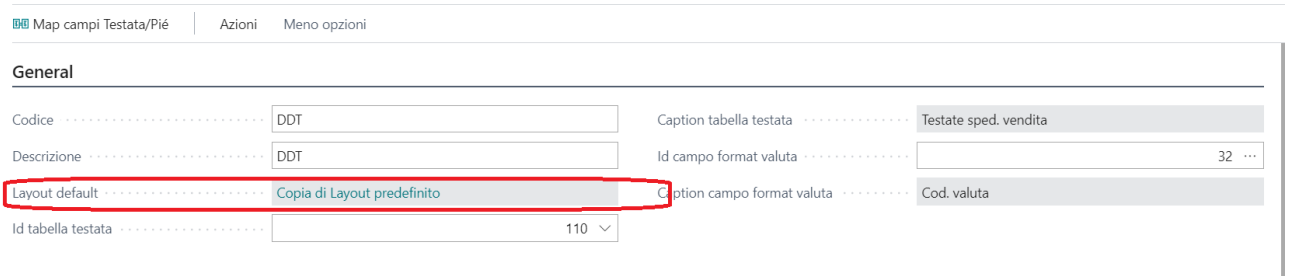

Si aprirà una maschera dove tramite Layout ➔ Importa Layout si potrà selezionare il layout di word desiderato ed importarlo

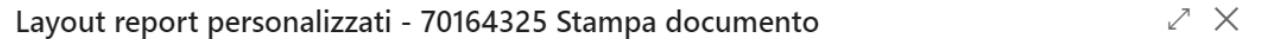

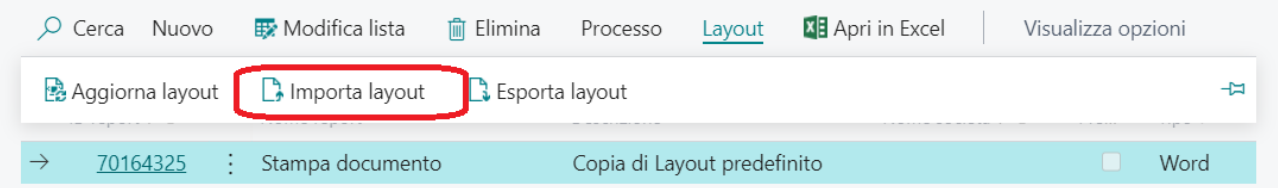

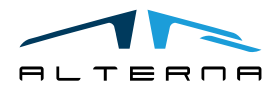

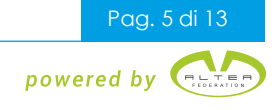

#### <span id="page-5-0"></span>4.2 Modifica campi Testata/Piè

Una volta aperto il template da notare che nel tab generale a seconda del documento selezionato è stato indicato la tabella di testata corrispondente nel campo **"Id tabella testata".** Inoltre, è stata selezionata la tabella delle valute nel campo "**Id campo format valuta"** in modo tale che il

template vada a riprendersi la valuta del documento in automatico.

# SALES\_INVOICE

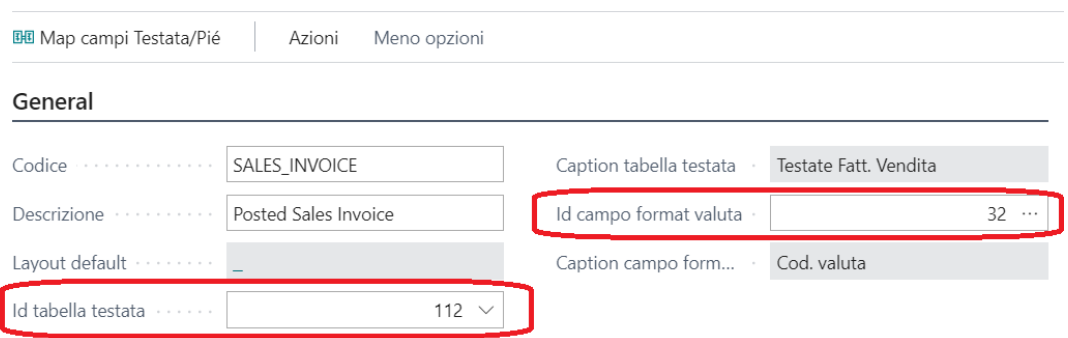

Tramite il pulsante **Map campi Testata/Piè** si aprirà una maschera con il dettaglio delle informazioni presenti sia sulla testata della stampa che sul Piè della stampa

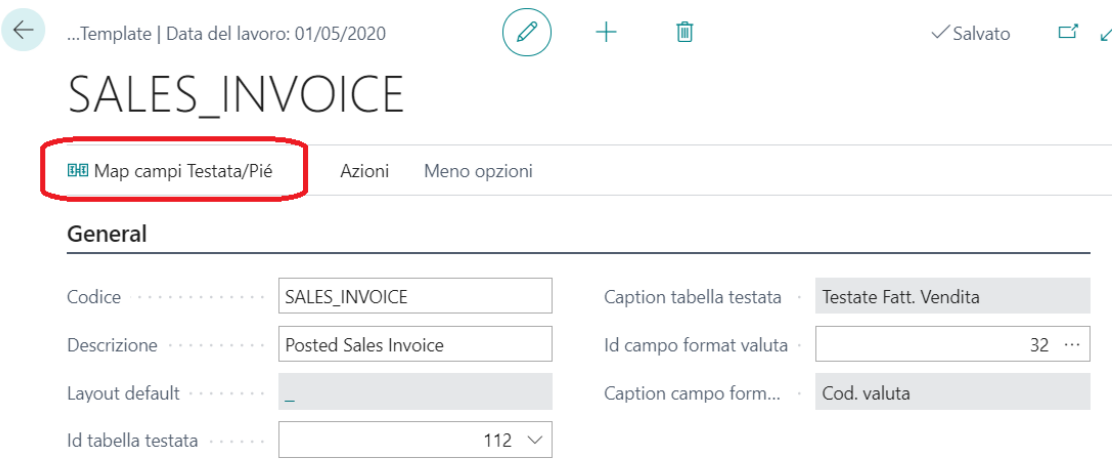

Sarà possibile da questa maschera modificare un' informazione di un campo già presente oppure inserire un nuovo valore (Per una spiegazione più specifica dei campi guardare il paragrafo 4.4 )

**N.B. : Per inserire un nuovo valore controllare che il layout della stampa abbia inserito i campi che si stanno inserendo**

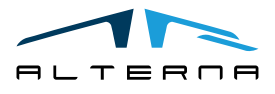

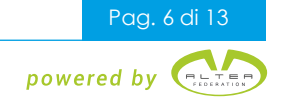

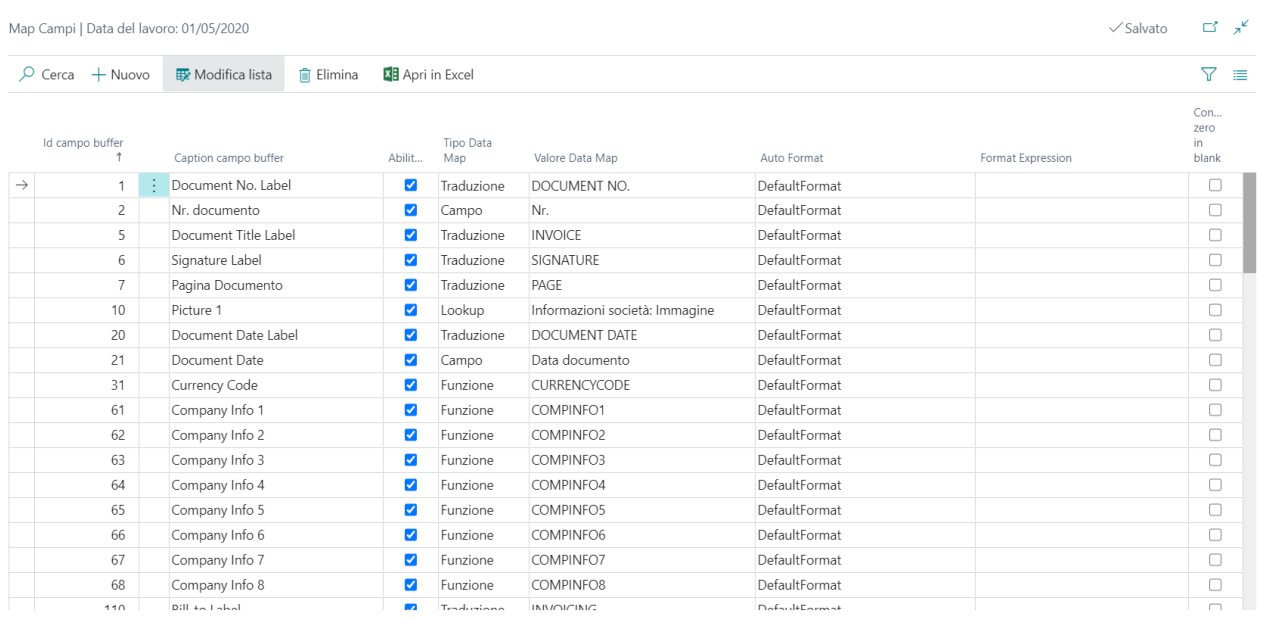

#### <span id="page-6-0"></span>4.3 Modifica data item righe report

Sulla schermata iniziale del template si troverà anche la sezione riguardante le righe della stampa e quindi la parte relativa al body

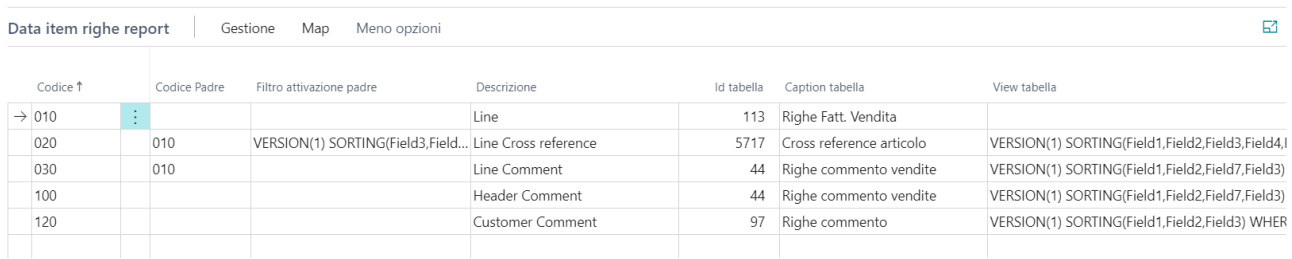

Per prima cosa bisognerà inserire le righe che dovranno poi essere presenti in stampa. Prendiamo come esempi la riga 010 e la riga 020

Sulla **riga 010** è stata inserita la riga che servirà ad estrapolare tutte le indicazioni del prodotto/conto che dovrà essere stampato sul documento

Il campo selezionato sarà quindi **l'id tabella** che è la tabella da cui vengono ripresi i valori

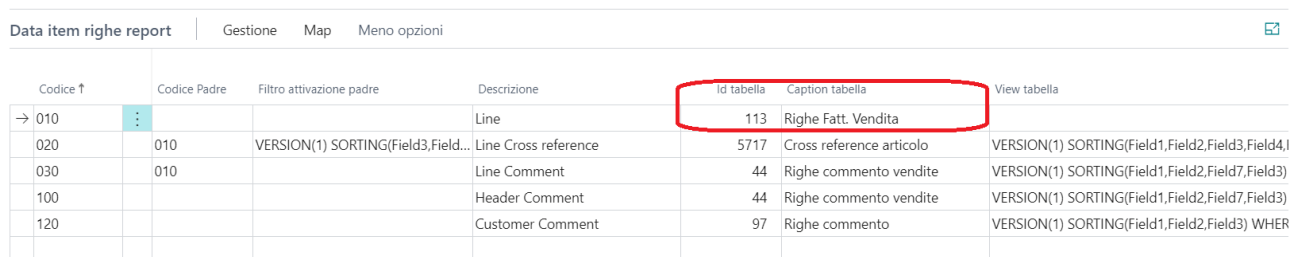

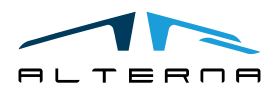

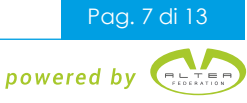

Prendendo come esempio la **riga 020** si possono notare altri campi che si possono inserire:

- **Codice padre**: campo utilizzato per collegare una riga ad un'altra riga ( in questo la riga 020 è collegata alla 010 essendo una cross-reference)
- **Filtro attivazione padre**: Campo dove è possibile inserire un filtro legato alla riga padre che è stata collegata ( in questo caso cliccando sul pulsante di assistenza si può notare che è stato filtrato il tipo di riga che deve essere "articolo")

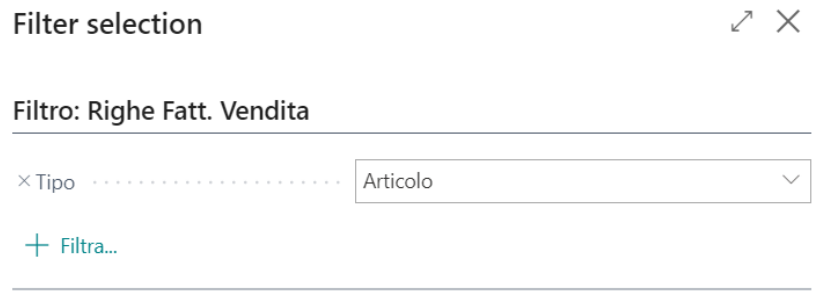

• **View Tabella**: Campo dove è possibile fare un filtro sulla tabella indicata in riga. (in questo caso è stato filtrato il tipo cross-reference "cliente" dato che la stampa è una fattura di vendita)

**OK** 

Annulla

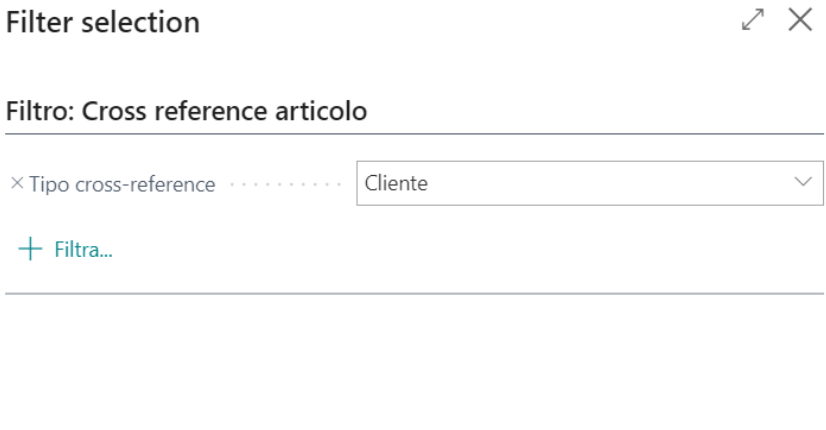

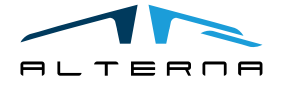

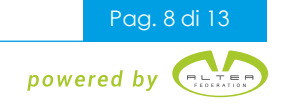

#### <span id="page-8-0"></span>4.3.1 Map Campi di riga

Per vedere quali informazioni verranno stampate sulla riga andare su Map → Map Campi

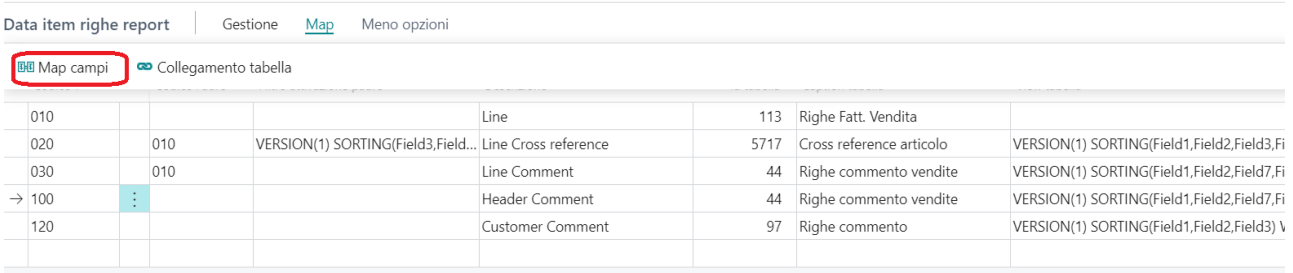

Sarà possibile da questa maschera modificare un'informazione di un campo già presente oppure inserire un nuovo valore (Per una spiegazione più specifica dei campi guardare il paragrafo 4.4)

**N.B. : Per inserire un nuovo valore controllare che il layout della stampa abbia inserito i campi che si stanno inserendo**

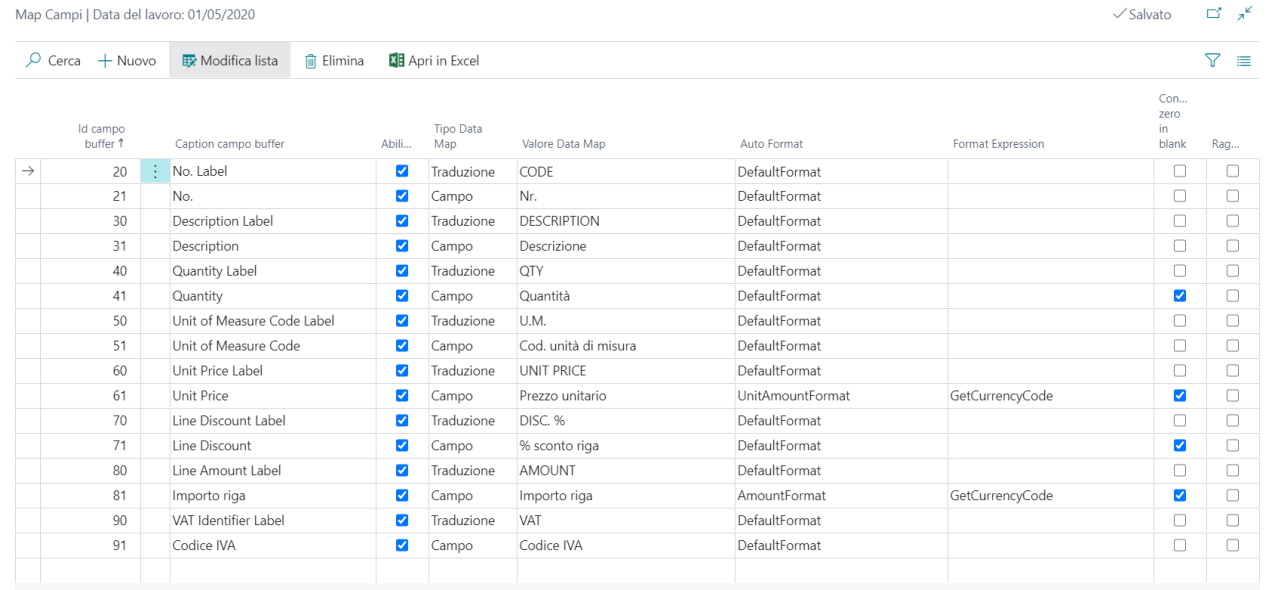

Anche per la riga 020 sarà necessario inserire un map campi sempre tramite la stessa procedura. Il map campi dovrà essere compilato a seconda della riga che si sta inserendo. Essendo una riga di cross reference collegata alla prima riga inserita basterà inserire nel map dei valori di descrizione

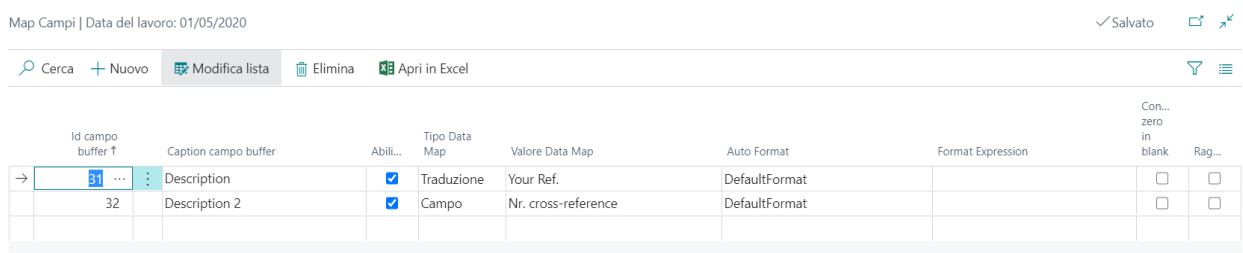

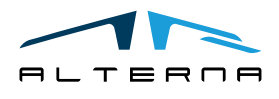

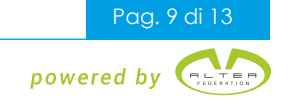

#### <span id="page-9-0"></span>4.3.2 Collegamento tabella

Tornando sulla schermata iniziale tramite Map ➔ collegamento tabella sarà possibile selezionare il collegamento tra la tabella della riga inserita e la tabella di origine.

#### SALES INVOICE

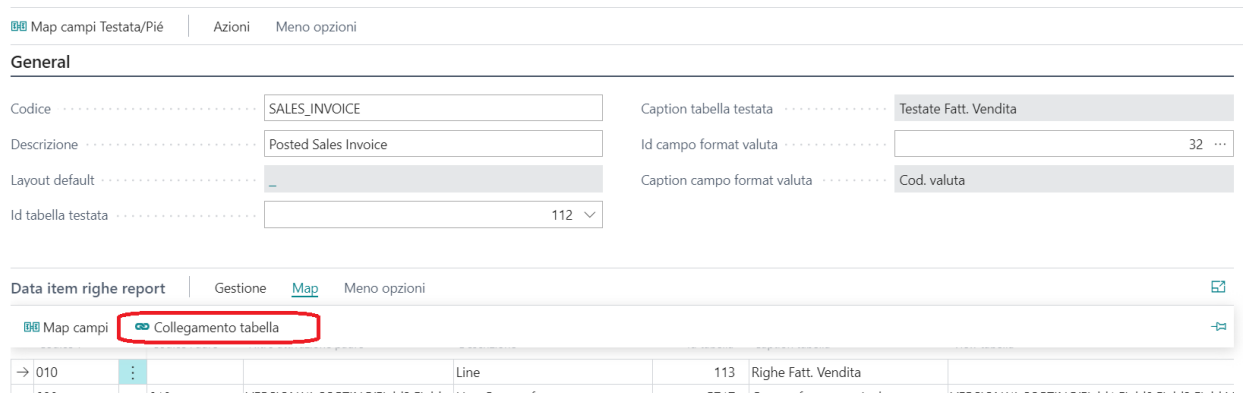

La tabella di origine sarà differente a seconda del campo "**codice padre".** Se il codice padre non è valorizzato allora la tabella di origine sarà la tabella segnalata nella testata del template Per riga 010 sarà quindi:

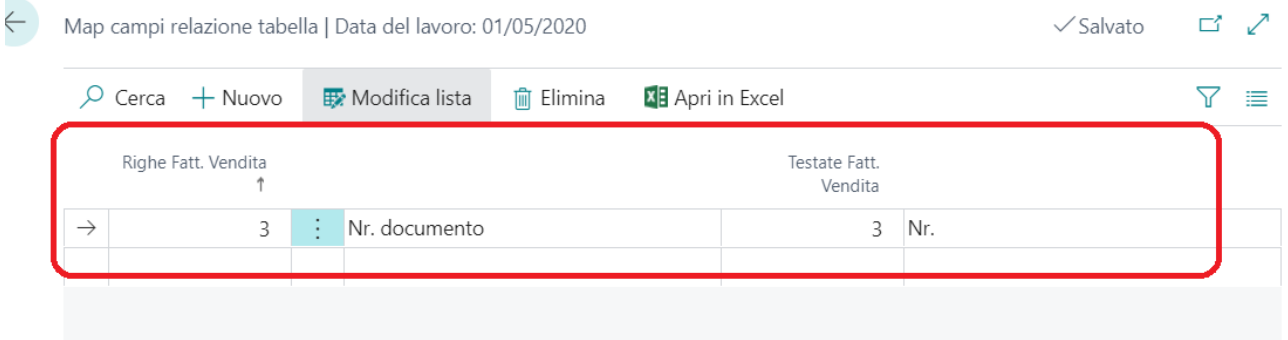

Per riga 020 invece il collegamento sarà costruito in questo modo dato che il codice padre è valorizzato con 010 e quindi la tabella di origine sarà direttamente quella segnalata sulla riga 010

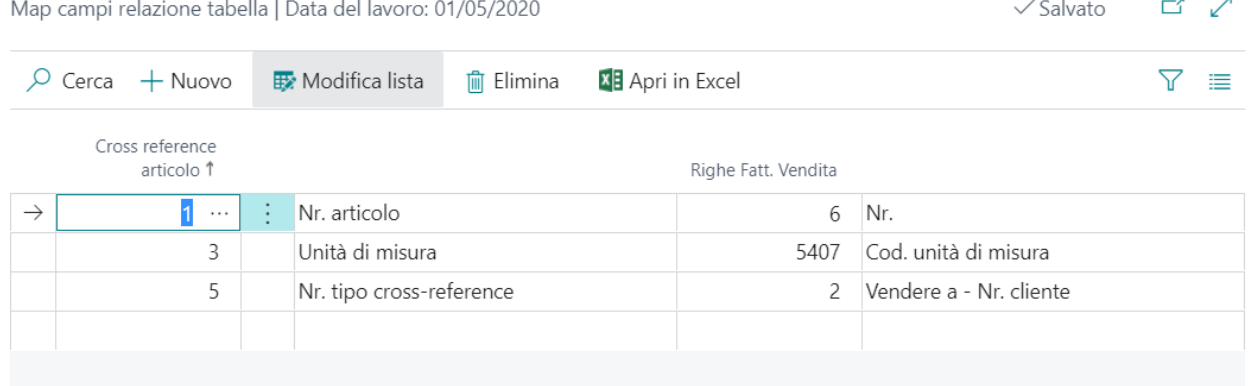

Per ogni riga inserita sulla sezione del data item bisognerà quindi inserire sempre un **"collegamento tabella**" e un **"map campi"**

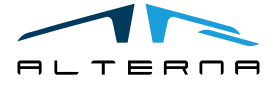

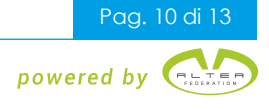

#### <span id="page-10-0"></span>4.4 Map campi – dettaglio spiegazione

Sia dalla sezione di testata che dalla sezione delle righe si potrà aprire il map dei campi che servirà a indicare le varie informazioni da stampare

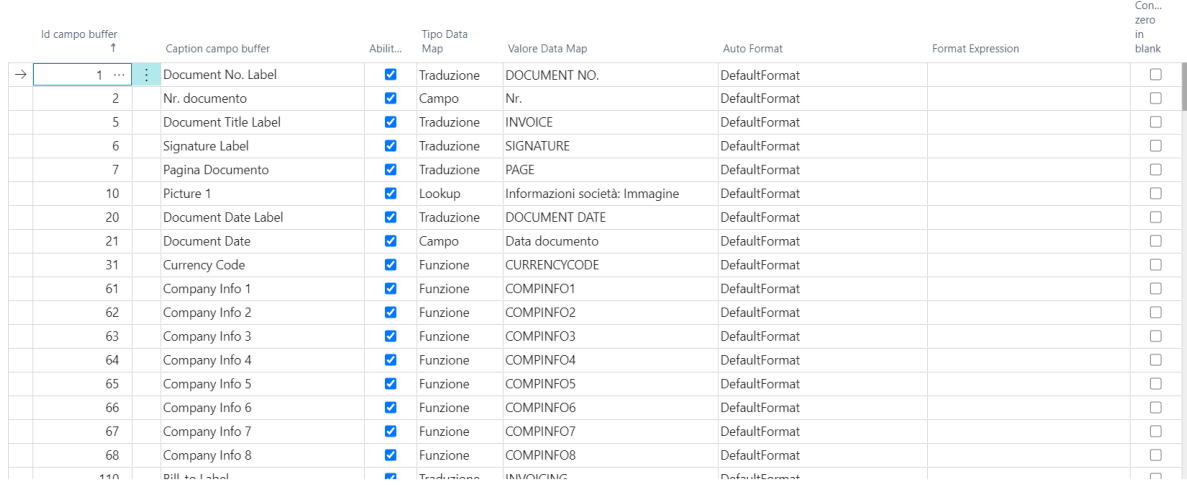

Questi i campi nel dettaglio presenti sulla maschera:

• **Id campo buffer** e **Caption campo buffer**: Campi che stanno ad indicare le vari informazioni che poi verranno stampate. Aprendo il pulsante di assistenza si aprirà una maschera con tutti i campi già preimpostati di default che sono stati inseriti o che si possono inserire. I valori selezionabili saranno distinti tra label e valore effettivo del campo

In aggiunta ci sono dei campi "**Extra Data**" utilizzabili per aggiungere informazioni custom

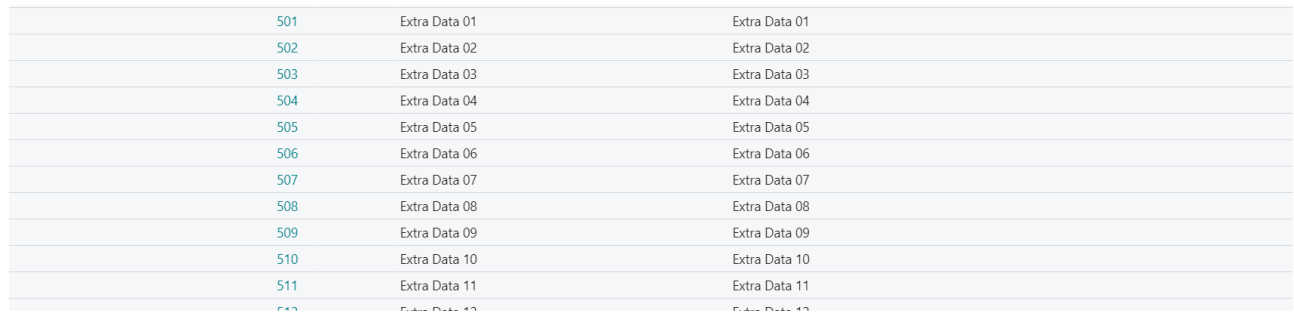

- **Abilitato**: Flag per indicare se il campo verrà preso in considerazione o meno sulla stampa
- **Tipo Data Map** e **Valore Data Map**: Campo che indica la tipologia del campo che viene inserito. Possono essere inseriti questi valori:
	- o **Costante**: valore costante che verrà indicato nel campo "Valore Data Map"
	- o **Campo**: valore del campo che bisogna stampare. Nel "Valore Data Map" bisognerà selezionare il valore del campo da stampare tramite il pulsante di assistenza
	- o **Funzione**: il valore del campo verrà ripreso tramite una funzione. Le funzioni predefinite saranno richiamabili tramite il pulsante di assistenza nel campo "Valore Data Map"
	- o **Caption Campo**: il valore corrisponderà alla caption ripresa direttamente dalla tabella del campo che si andrà a selezionare nel "Valore Data Map" tramite il pulsante di assistenza
	- o **Traduzione**: il valore del campo saranno le traduzioni che verranno inserite direttamente a mano nel "Valore Data Map". Tramite il pulsante di assistenza si aprirà una maschera dove inserire le traduzioni:

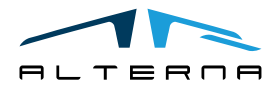

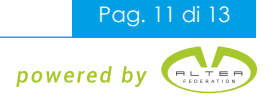

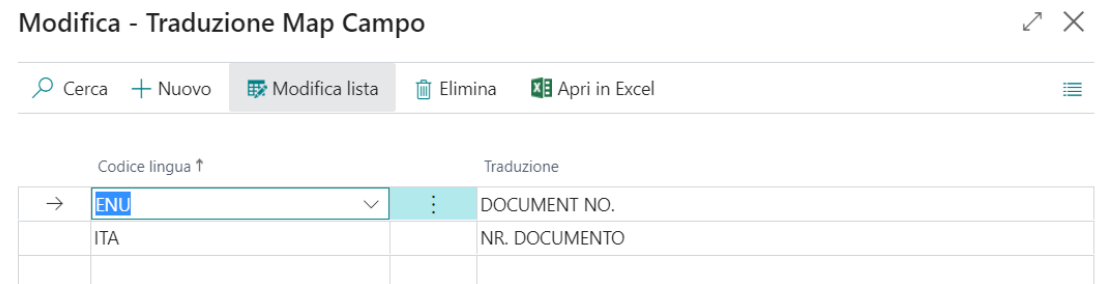

o **Lookup**: il valore del campo non verrà ripreso dalla tabella indicata sul template ma sarà ripreso da un'altra tabella. Tramite il pulsante di assistenza si potrà indicare la tabella e il campo da cui riprendere il valore. Inoltre, se necessario sarà possibile inserire il collegamento del campo con quello della tabella del documento di stampa

(Ad esempio, se si vuole inserire la descrizione al posto del codice per le condizioni di pagamento bisognerà fare un lookup inserendo la tabella delle condizioni di pagamento e nell'id del campo bisognerà inserire l'id della descrizione. Poi nel collegamento del campo bisognerà inserire la relazione tra la tabella delle condizioni di pagamento e la testata delle fatture che sono legate tramite il codice)

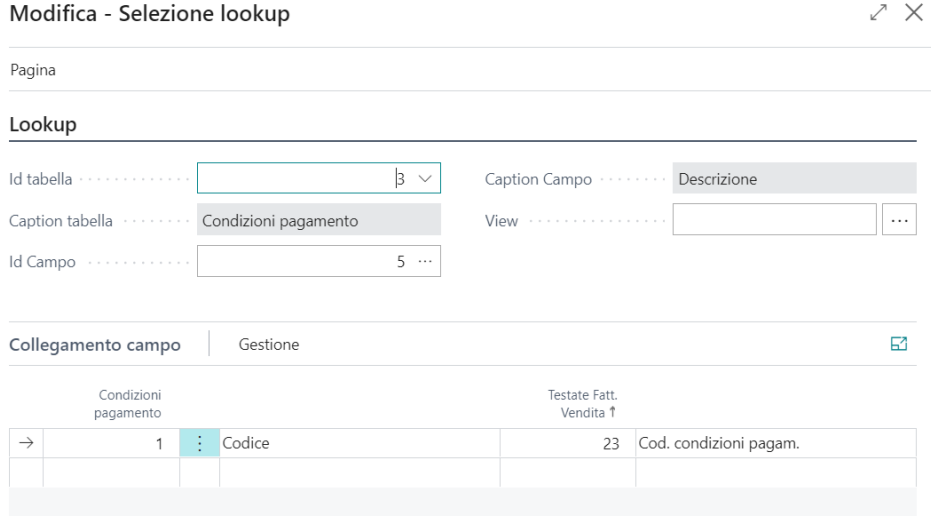

- **Auto Format:** Campo dove è possibile selezionare il tipo di formato del campo. I valori possibili sono:
	- o **DefaultFormat:** formato standard
	- o **CustomFormatExpr:** formato utilizzato per campi che hanno bisogno di funzioni custom
	- o **AmountFormat:** formato utilizzato per campi per inserire un importo
	- o **UnitAmountFormat:** formato utilizzato per campi per inserire un importo unitario
	- o **CurrencySymbolFormat:** formato utilizzato per campi che hanno bisogna di indicare la valuta (ad esempio i totali dei documenti)
- **Format Expression:** In questo campo è possibile inserire una funzione custom. Per una spiegazione di come creare una funzione custom guardare il manuale tecnico
- **Converti zero in blank:** Flag utilizzato per indicare che se il campo avrà come valore **0** allora il sistema non mostrerà lo **0** ma inserirà un record vuoto

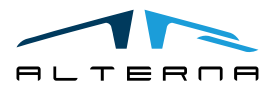

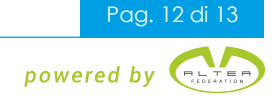

#### <span id="page-12-0"></span>5 SOTTOSCRIZIONE APP

Ogni funzionalità dell'App richiede una sottoscrizione valida.

Con la prima installazione, il sistema attiva in automatico un piano trial.

Al termine del periodo di prova è possibile sottoscrivere un livello di prodotto (funzionalità) utilizzando la pagina Alterna Apps o direttamente dalle notifiche di sistema, cliccando sul collegamento che aprirà il wizard di attivazione prodotto.

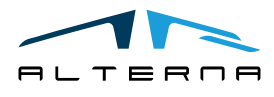

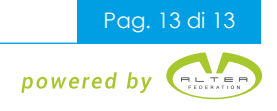